www.hongdian.com

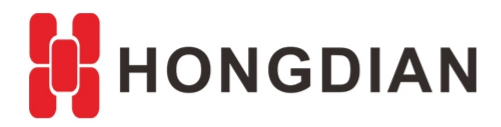

# **Application Guide**

# **Modbus Configuration**

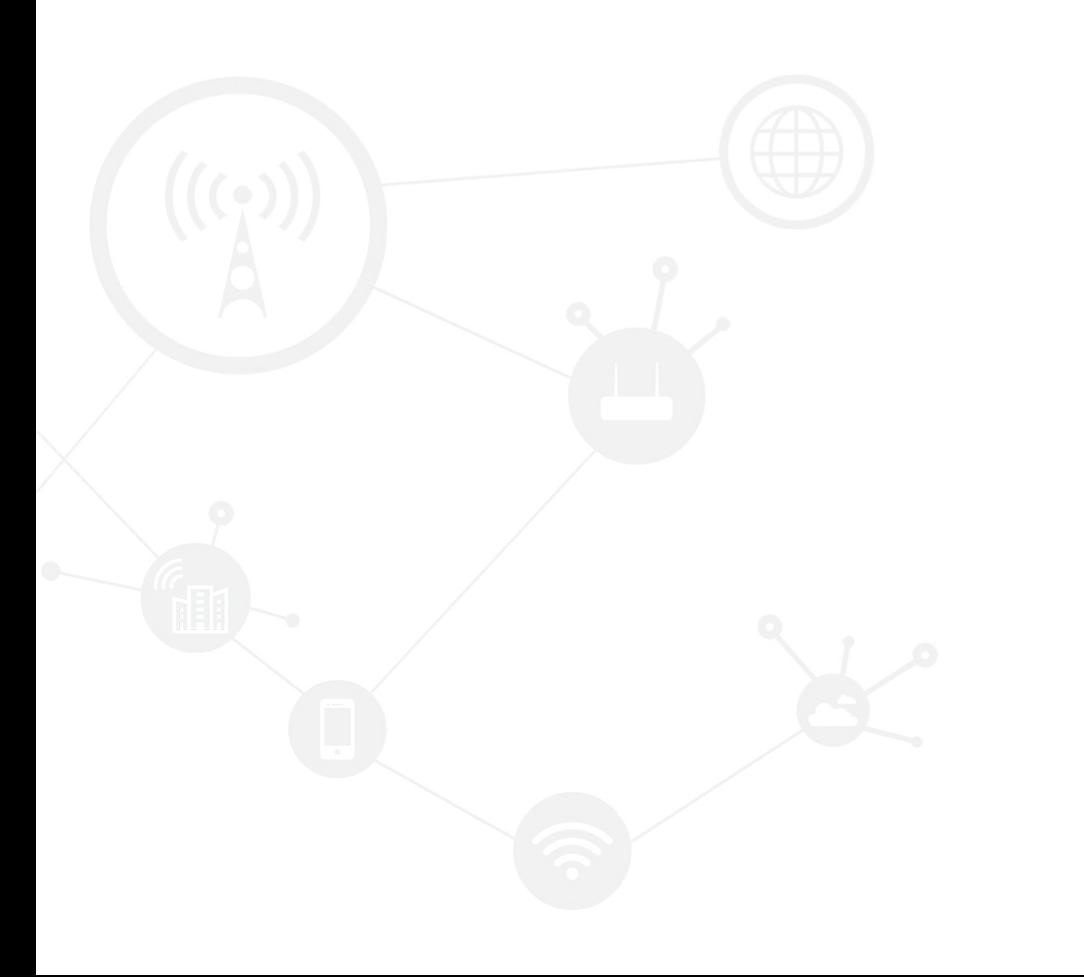

#### <span id="page-1-0"></span>**Contents**

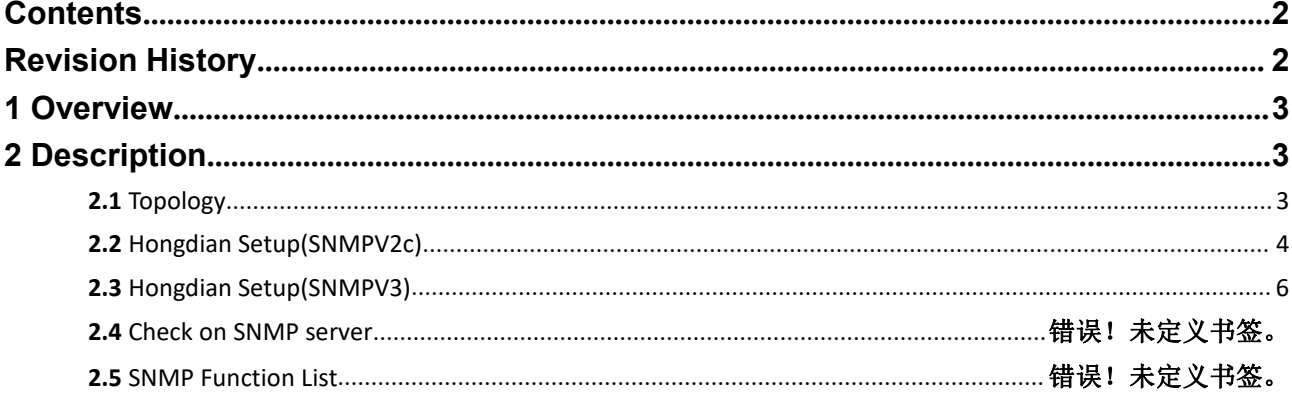

#### <span id="page-1-1"></span>**Revision History**

Updates between document versions are cumulative. Therefore, the latest document version contains all updates made to previous versions.

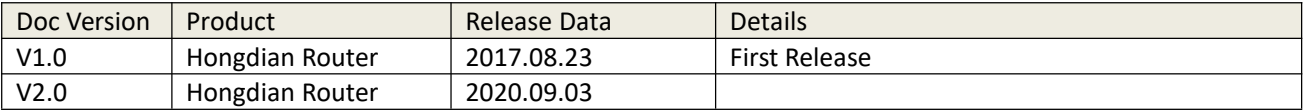

## <span id="page-2-0"></span>**1 Overview**

Modbus is a serial communication protocol, which was published by Modicon company (now Schneider Electric) in 1979 for the use of programmable logic controller (PLC) communication. Modbus has become an industry standard (De facto) for communication protocols in the industrial field, and is now a common connection method between industrial electronic devices.

Here we describe the router Modbus function list and operation of Hongdian Router for you.

## <span id="page-2-1"></span>**2 Description**

## **2.1 Topology**

<span id="page-2-2"></span>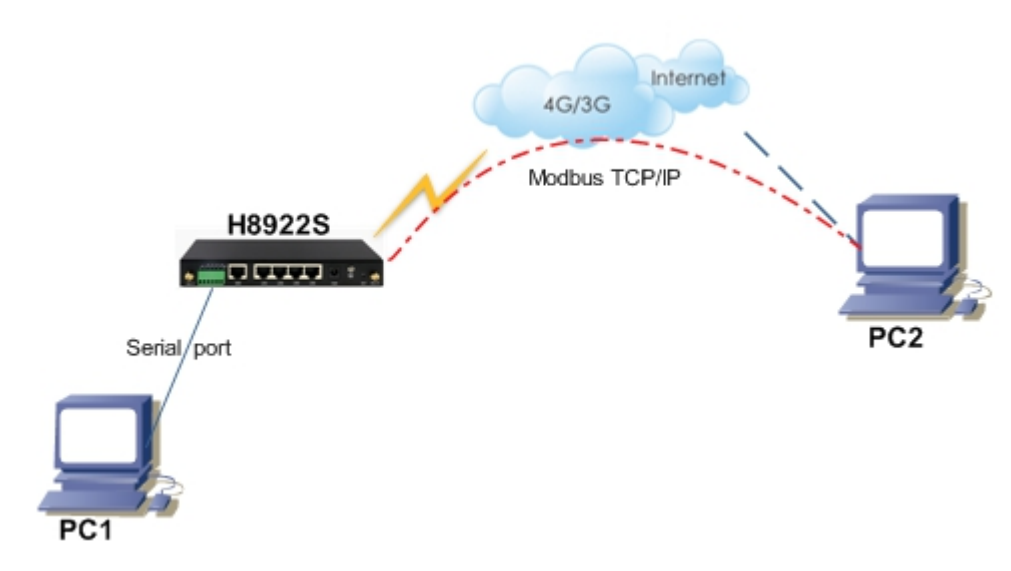

## <span id="page-3-0"></span>**2.2 Hongdian Setup(Modbus - master )**

1. Let the PC connect to the router and browse into the router's configuration web page. Enter "Application->DTU/MODBUS" page to configure the Modbus function. choose Connection type "modbus" ,and modbus workmode choose "modbus\_rtu\_master" or "modbus\_acsii\_master", the serverip set the remote modbus slave ip and port(PC2), the "Serial setting" according to the actual situation, while others can follow the writingin the figure below.

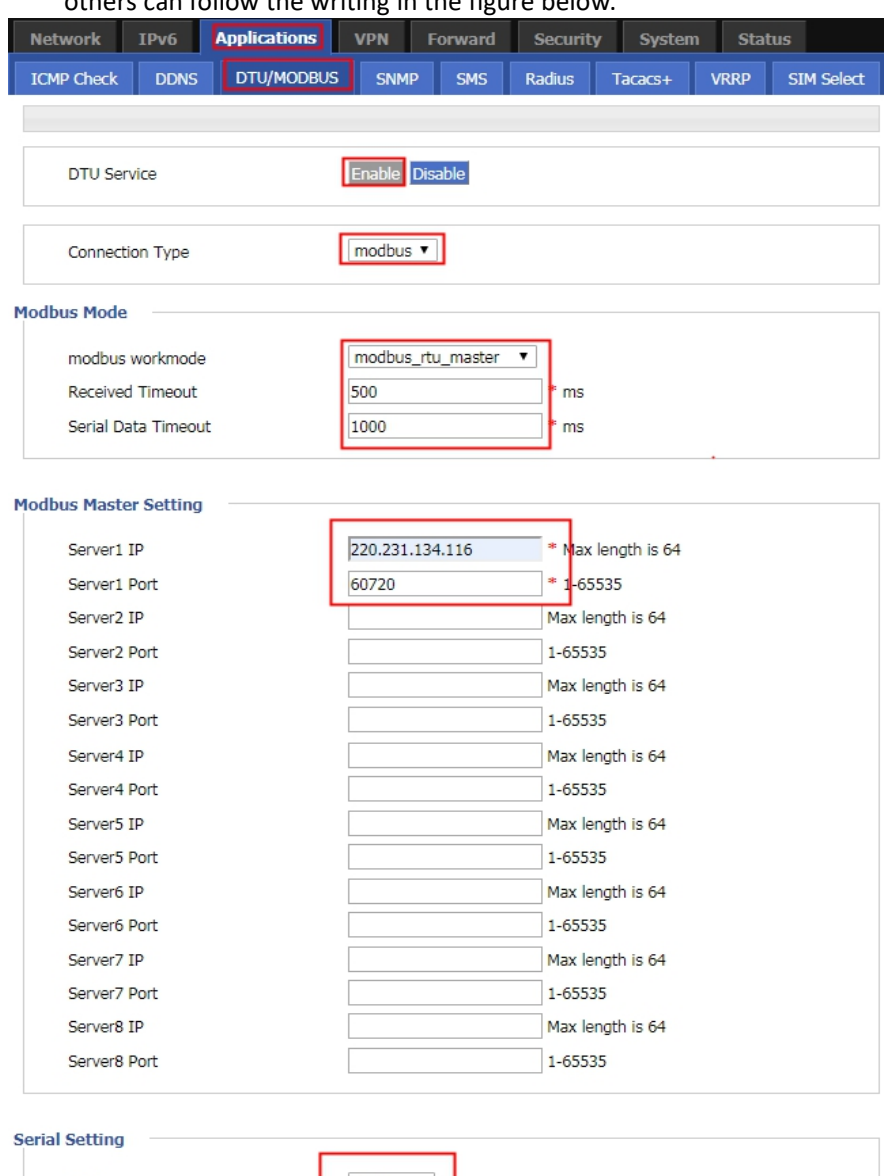

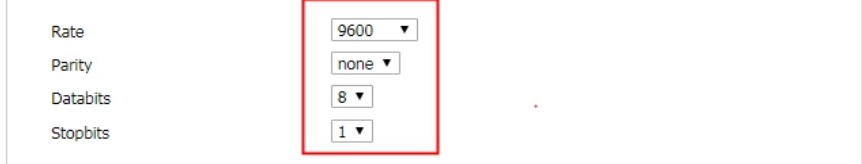

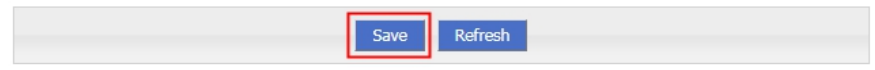

#### Application Guide -Hongdian- Modbus Feature

2. Turn to the "Modbus Poll" on the PC1, and click the "connection",set the "Connection Setup" option same as the router "Serial setting", after that click "Connection" to connect to the router.

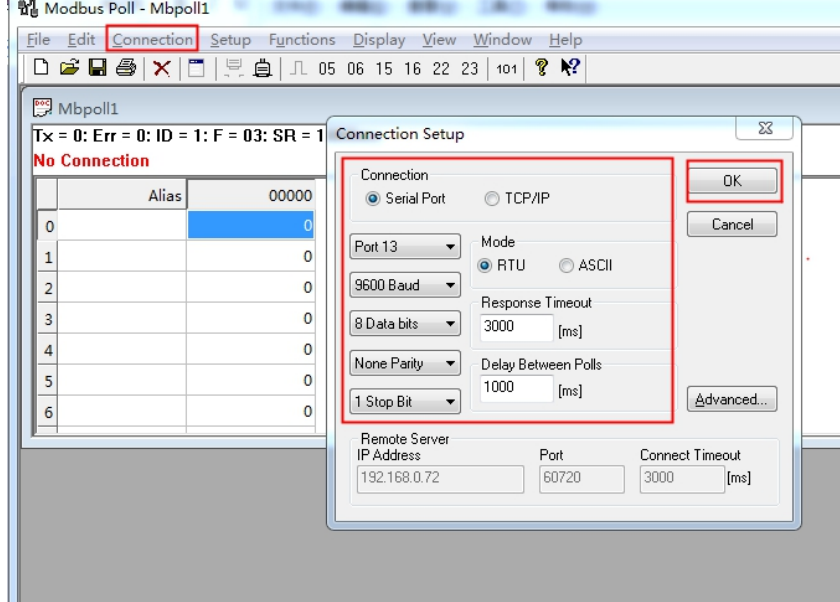

3. Turn to the "Modbus Slave" on the PC2 , set the "Connection Setup" option port same as the router "Server1 port",after that click "Connection" to listen TCP/IP port.

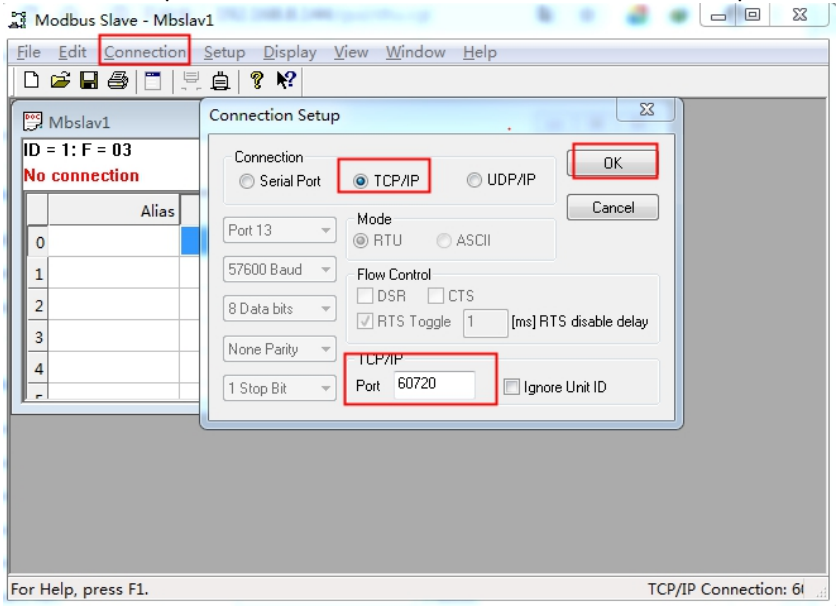

## <span id="page-5-0"></span>**2.3 Hongdian Setup(Modbus - master )**

1. Let the PC connect to the router and browse into the router's configuration web page. Enter "Application->DTU/MODBUS" page to configure the Modbus function. choose Connection type "modbus" ,and modbus workmode choose "modbus\_rtu\_slave" or "modbus\_acsii\_slave",the "Serial setting" according to the actual situation, while others can follow the writing in the figure below.

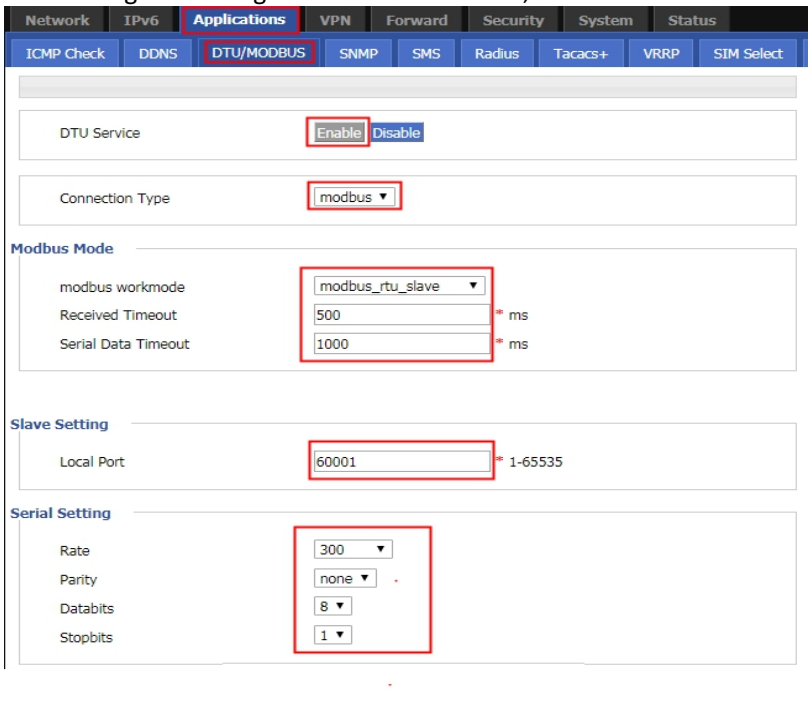

Save Refresh

2. Turn to the "Modbus Slave" on the PC1, and click the "connection",set the "Connection Setup" option same as the router "Serial setting", after that click connection to connect to the router.

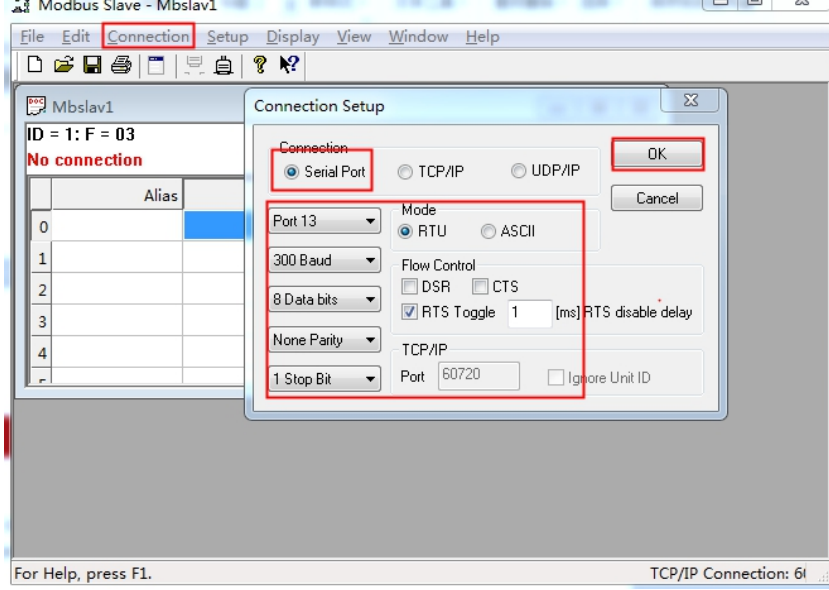

#### Application Guide -Hongdian- Modbus Feature

3. Turn to the "Modbus Poll" on the PC2, and click the "connection",set the "Connection Setup" option IP Address as the router internet "IP Address", "Port" as the router "Local Port", after that click connection to connect to the router.

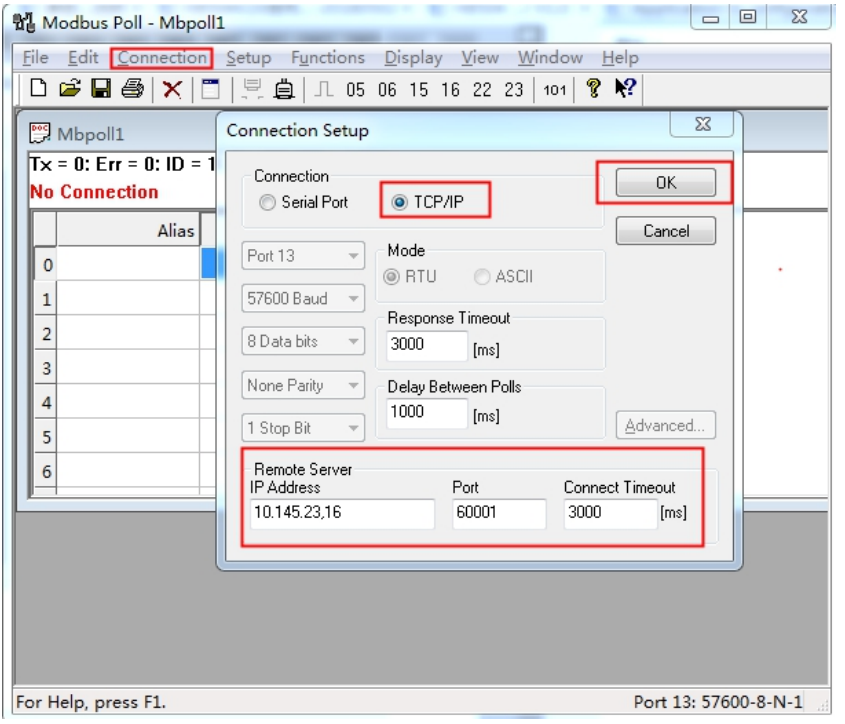

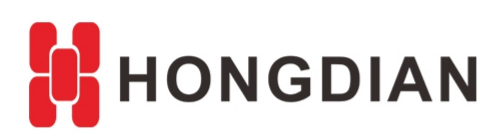

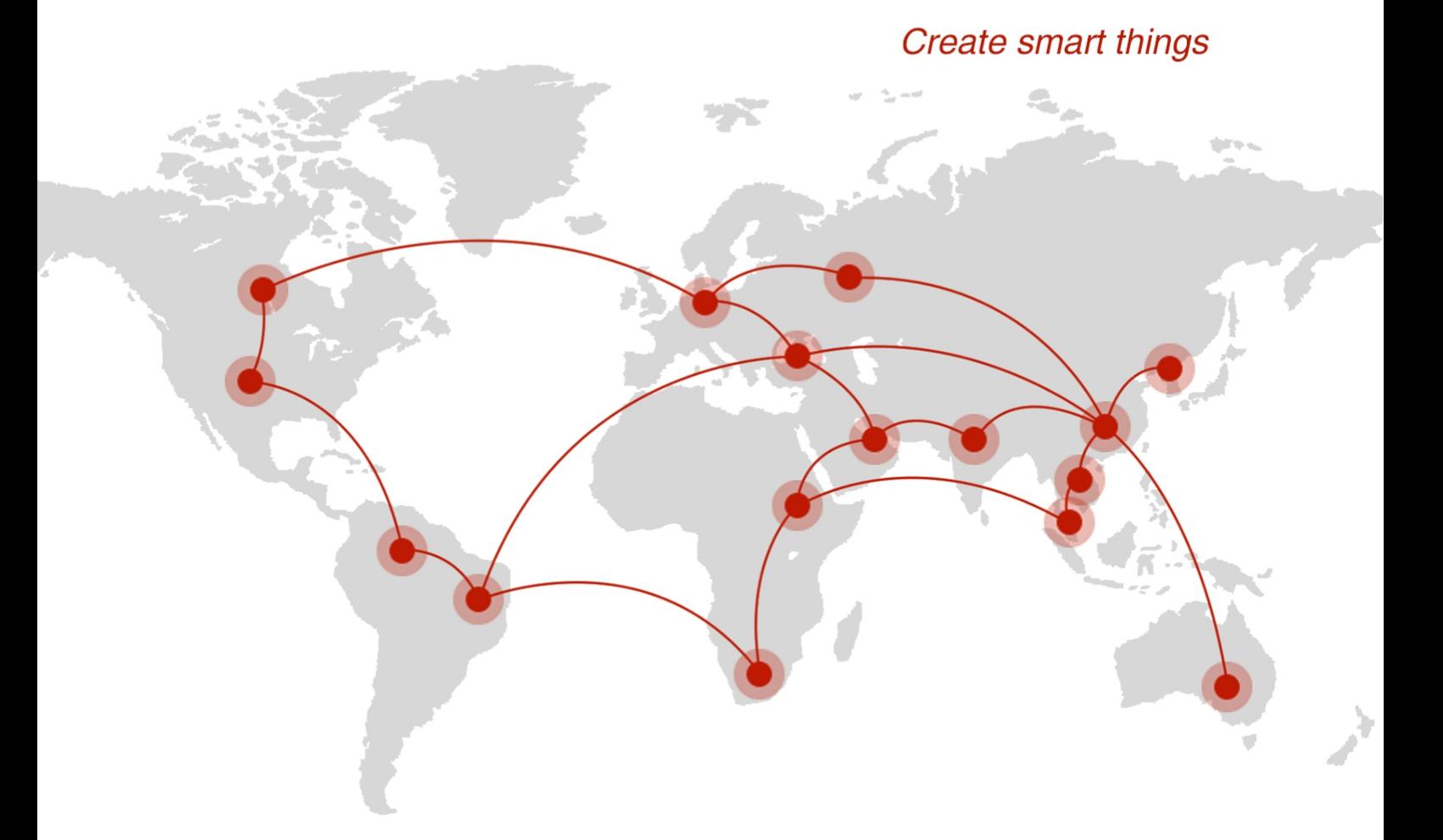

#### **Contact us**

♦ F14 - F16, Tower A, Building 14, No.12, Ganli 6th Road, Longgang District, Shenzhen 518112, China.

 $\blacksquare$  +86-755-88864288-5

 $\bullet$  +86-755-83404677

 $f$  hongdianchina

(iii) www.hongdian.com

sales@hongdian.com

Hongdian\_China